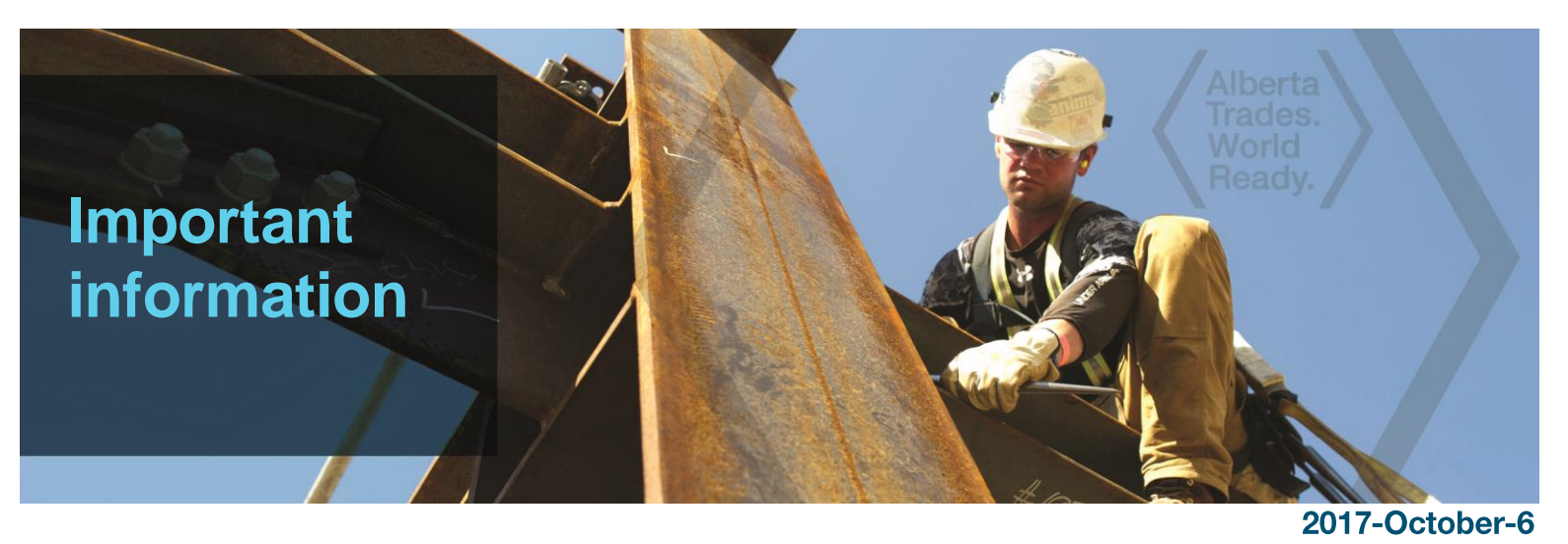

# **Apprenticeship and Industry Training has gone paperless!**

Apprenticeship and Industry Training only accepts online applications through our website:

**Tradesecrets.alberta.ca**

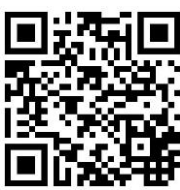

## **Please submit your application through the website.**

**Click on Access Online to get started!** 

When you complete your application online, we can assess and process your application more quickly. You can also pay for your application online using your Visa, MasterCard or American Express.

Apprenticeship and Industry Training looks forward to receiving your online application. For more information, visit [tradesecrets.alberta.ca/contact](http://tradesecrets.alberta.ca/contact) to contact your local Apprenticeship and Industry Training office.

tradesecrets.alberta.ca

Herta Government

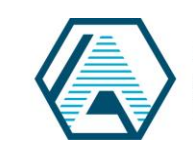

Apprenticeship and Industry **Training** 

#### **For the Applicant:**

**Before you begin, you need:**

- an Alberta Student Number (ASN). Visit <https://learnerregistry.ae.alberta.ca/> to look up your ASN.
- an email address from your employer for the individual who's going to complete the employer portion of your application.
- **NOTE:** If this is your employer's first online application, they must validate their email **before you can submit your application**. An email is automatically sent to your employer asking for validation once you enter their email address in your application.
- 1. Go to **[tradesecrets.alberta.ca](https://tradesecrets.alberta.ca/)**
- 2. Click on

**Access Online Services** 

3. To start, continue, or pay for your application click on the

#### "**Apply for AIT Programs and Services**" link.

- 4. Read the instructions on the "Applying" page and, when you are ready, click the orange button at the bottom.
- 5. This will take you to the Secure Identity & Access Management Systems (SIAMS) landing page to safeguard your identity by using a personal, secure access account. If you already have a SIAMS account you can use it to login. If not, you must create an account for yourself using the 'Create Account' button on the login page.
- 6. Once you have logged in, click the green "**Start Application**" button.
- 7. Type in the first few letters of your trade and select the appropriate trade.
- 8. When asked which program or service you are applying for, select **Learn on the Job**.
- 9. Complete the required fields and submit.
- 10. When you submit your application, your employer is sent an email with instructions to access your application for confirmation.
- 11. Once your employer confirms your application they either pay for it or send it back to you for payment. Either way, you will receive an email notification providing instructions on how to proceed.
- 12. Once the application is paid for, it is submitted to Apprenticeship for review.

### **For the Employer:**

The applicant needs the email address of an individual in your company who has the authority to act on your company's behalf to recommend credit for any previous work experience and agree to enter into an apprenticeship contract. The following steps should be followed by this person.

- 1. After an applicant enters the employer-provided email address in the application, you will receive an email. To validate that the email address is correct, click on **Confirm My Email**.
- 2. After the applicant completes the application, you are notified by email. The email includes a link to access the application. When you click the link you will be directed to the SIAMS login page.
	- Secure Identity & Access Management Systems (SIAMS) provides a single, secure account to access online various GOA systems.
	- If you have already created a SIAMS account you can use it to login and access the application.
	- If you do not have a SIAMS account you will need to create one using the 'Create an Account' button (one time only).
- 3. When you have logged in, you are directed to the employer landing page that includes instructions and access to the application.
- 4. You must agree to be a party to the contract of apprenticeship to continue.
- 5. You must verify the application and agree to the Terms and Conditions.
- 6. The applicant may have past work experience he/she wants to claim. It is at your discretion to recommend how much relative work experience should be granted. You must click the **Yes** button on the top left, then the **Edit** button beside the time credit, then recommend the granting of the appropriate hours from the drop down menu when it appears.

**NOTE:** *All apprentices must complete a minimum contract (one year of months and hours) regardless of how much work experience they have.*

- 7. Confirm and submit as required.
- 8. You are asked if you will pay for the application. If you choose **Yes**, it will refer you to Payment Options and, once the payment is completed, the application is submitted to Apprenticeship for review. If you choose **No**, the applicant receives an email instructing them to login to pay.

**All applications have a lifespan of 75 days. If an application is not completed within this time frame, it will be cancelled and the applicant must start again.**